# COMMENT FAIRE ?

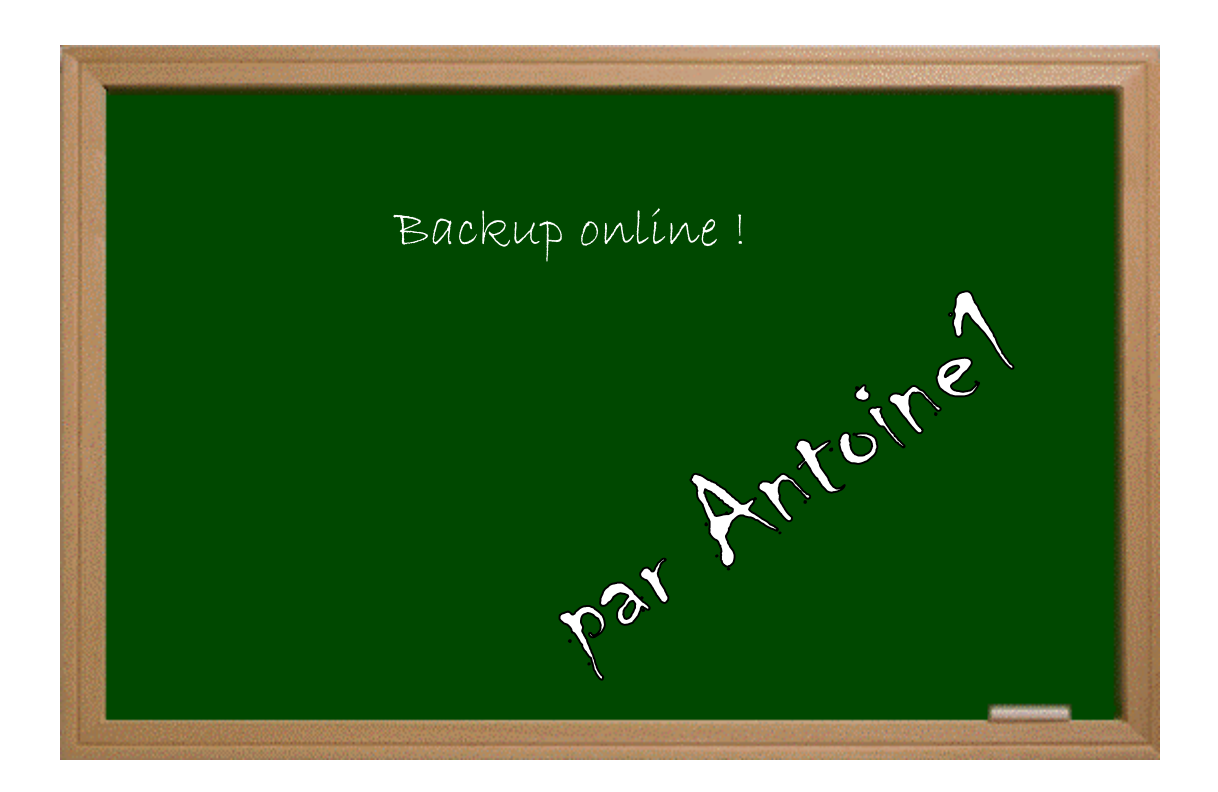

## Expérimenter grâce aux guides imprimés !

### Date − Version − Révision : 2.4.2004

## *www.metagames-eu.com*

Mais, ni l'auteur de ce guide, ni les webmaters ou les administrateurs de Metagames, ainsi que les modérateurs du forum, ne sont ou ne seront responsables des dégâts occasionnés à votre chère console des suites des manipulations décrites dans ce guide.

### **Introduction**

 Bon, ben voilà, ça y est, on peut enfin jouer avec nos backups on line. Eh oui, depuis le temps qu'on en parle! Mais bon, il y a un hic : c'est long, et il va falloir regraver tous les jeux que vous voudrez utiliser on-line. Je tiens à préciser que les fichiers utilisés dans ce guide proviennent du site PSNFO (eh oui, il faut rendre à César ce qui est à César…).

 Commençons par le commencement : il vous faudra d'abord télécharger ces deux fichiers :

#### **DNAS DISC ID** http://membres.lycos.fr/sparcoz123/ **DISC ID INSERTOR** http://membres.lycos.fr/sparcoz123/

 Il y a deux méthodes pour créer un backup fonctionnant on-line, l'une nécessite le logiciel **SONY CD/DVD GENERATOR** (que vous n'êtes pas censé avoir) et l'autre les logiciels **DVD Decrypter** et **WINIMAGE**, tous deux trouvables sur le net en toute légalité ou ici : http://membres.lycos.fr/sparcoz123/

#### !! NOUVELLE METHODE = LA N°3. ALLEZ VOIR, C'EST LA MIEUX !!

 Il faut également prévoir de l'espace libre sur votre PC (2 fois la taille de votre jeu pour la méthode 1 et 1 fois la taille du jeu pour la méthode 2).

 Le **DNAS DISC ID** vous permettra de connaître l'**ID** d'un jeu par le biais de la PS2, gravez l'image et lancer le **CD** sur la console, il faut ensuite insérer un original permettant de jouer en réseau et vous obtiendrez son **ID**, à noter sur un papier.

 Il faut extraire le contenu du fichier **DISC ID INSERTOR** dans un répertoire quelconque. Si vous comptez utilisez la méthode avec **WINIMAGE**, téléchargez le patch qui mettra le log en français ici : http://membres.lycos.fr/sparcoz123/ et décompressez le contenu du fichier **.ZIP** dans le répertoire où est installé **WINIMAGE** en écrasant les anciens fichiers.

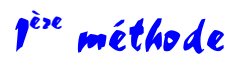

 Mettez l'original de votre jeu dans le PC et cherchez un fichier nommé *DNAS271.IMG* (cliquez droit sur Démarrer et faites *Rechercher*, ça va plus vite). Ici, le fichier *DNAS271.IMG* de **NFSU** :

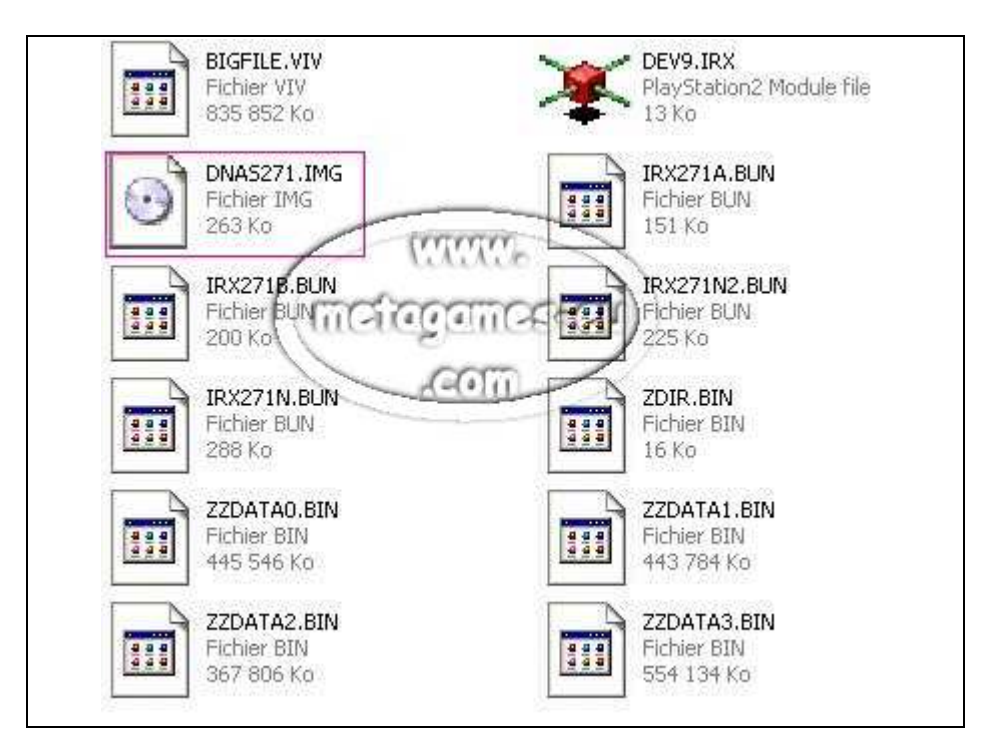

 Une fois le fichier trouvé, copiez-le dans le répertoire ou vous avez extrait le **DISC ID INSERTOR**.

Début de l'étape a utiliser dans les méthodes 1 et 2.

 Allez dans le répertoire où vous avez extrait le **DISC ID INSERTOR** et lancez-le (*disc\_id.exe*). Vous devriez alors avoir cette fenêtre :

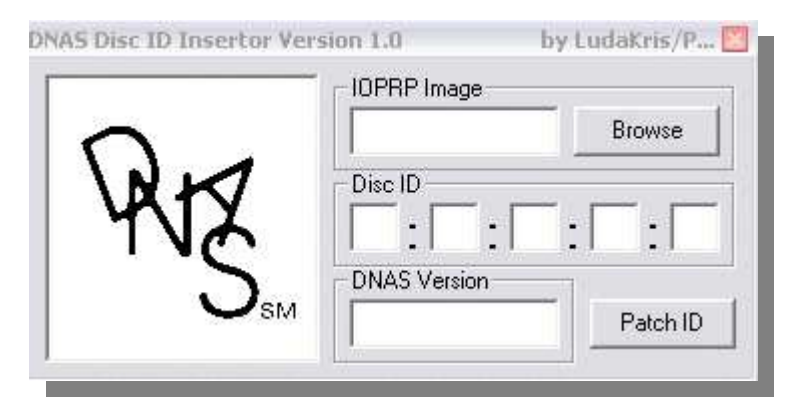

 Remplissez les cases comme ceci : dans la partie « **IOPRP image** », cliquez sur « *Browse* » et sélectionnez le fichiers **DNAS\*\*\*.IMG** qui vient de votre original. Dans les cases « **Disc ID** » rentrez l'ID de votre jeu original que vous aurez obtenu au préalable grâce au **DNAS DISC ID UTIL**. Quant à elle, la case « **DNAS Version** » se remplit d'elle-même, vous n'avez rien à faire.

Voilà la fenêtre remplie des données pour mon jeu :

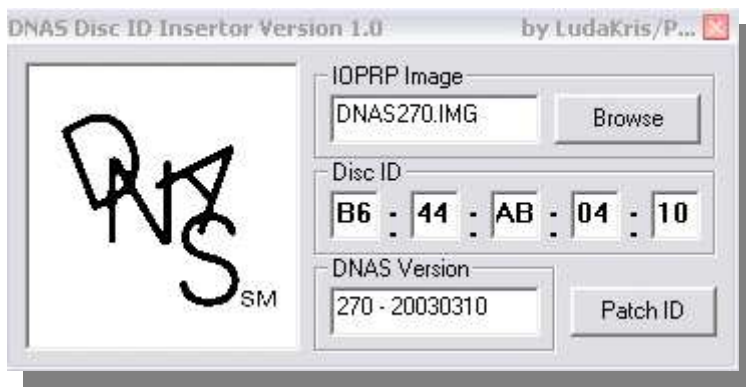

 Cliquez alors sur Patch ID, vous devriez avoir un message qui confirme la modification du fichier :

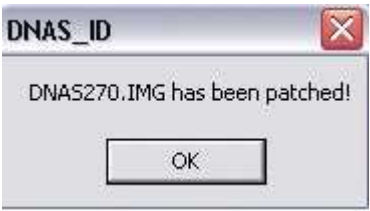

Voilà, vous venez de patcher votre fichier **DNAS** !

Fin de l'étape a utiliser dans les méthodes 1 et 2.

 Maintenant que le fichier **DNAS271.IMG** est patché, il vous faut suffisamment de place sur votre PC pour copier TOUT le contenu de votre DVD sur votre disque dur et pour remplacer le fichier DNAS271.IMG original par celui qui est patché.

 Maintenant, lancez **SONY CD/DVD GENERATOR**. Dans la fenêtre qui apparaît au lancement du log, choisissez DVD-ROM Master Disc, dans Directory, faites glisser le contenu du répertoire où se trouve votre jeu dans la fenêtre du log comme ceci :

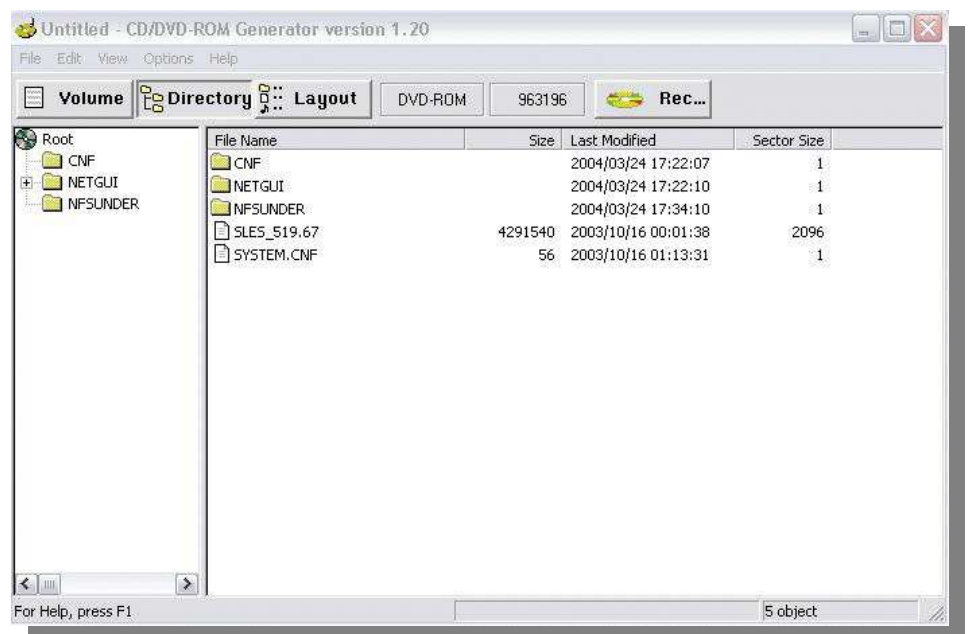

 Maintenant, cliquez sur Volume en haut à gauche. Dans les cases **Disc Name**, il faut rentrer l'exécutable de votre jeu, par exemple l'exécutable de **NFSU** est **SLES\_519.67** donc, dans la première case de **Disc Name**, vous mettrez *SLES* et dans la seconde *51967*. Dans **License Area**, vous devez choisir en fonction du format de votre jeu, NTSC ou PAL. Comme mon **NFSU** est PAL, je choisis *EUROPE*. En dessous, dans le case **Volume**, mettez le nom de votre DVD, dans mon exemple, c'est **UNDERGROUND**. Voici la feuille **Volume** correctement remplie pour le jeu **NFSU** :

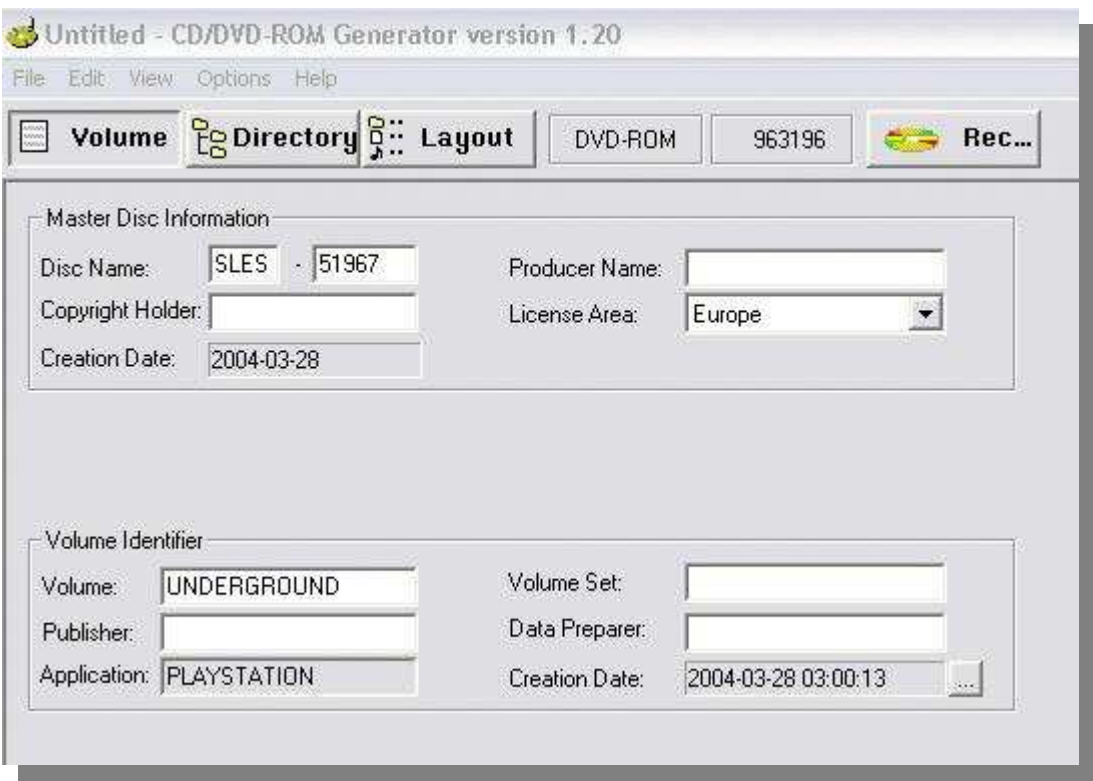

 Cliquez ensuite sur REC…, choisissez le nom que vous voulez pour créer un fichier **.IML** :

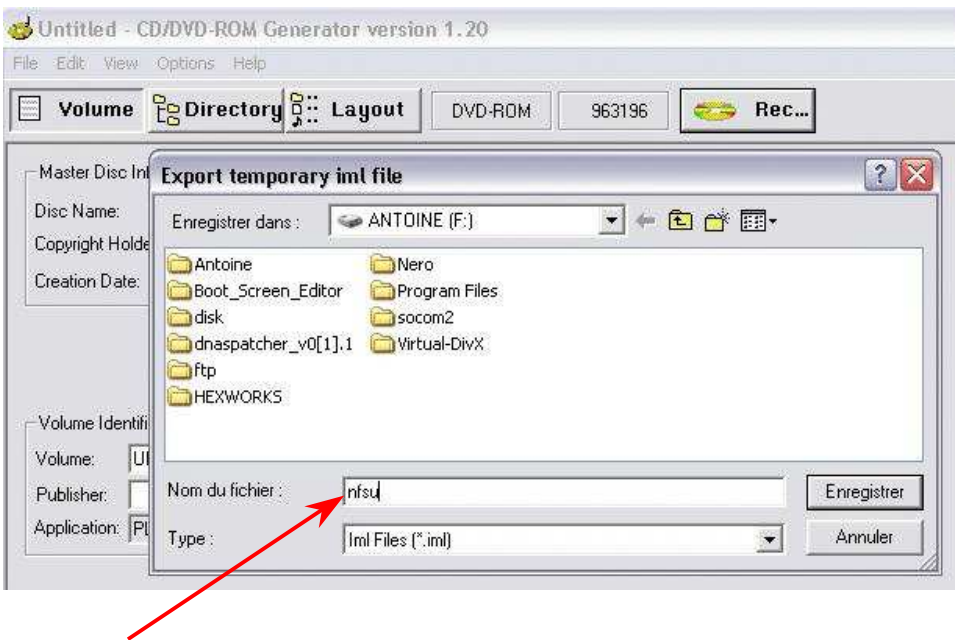

Vous devriez avoir ensuite deux messages d'erreur, ne vous inquiétez pas, c'est normal.

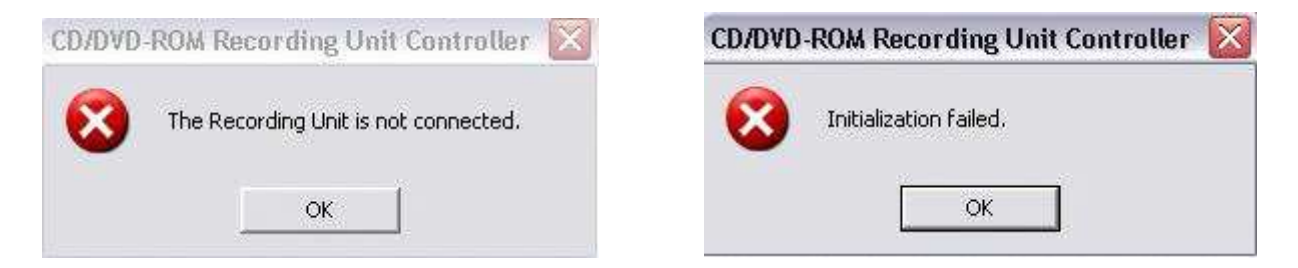

Une nouvelle fenêtre s'ouvre :

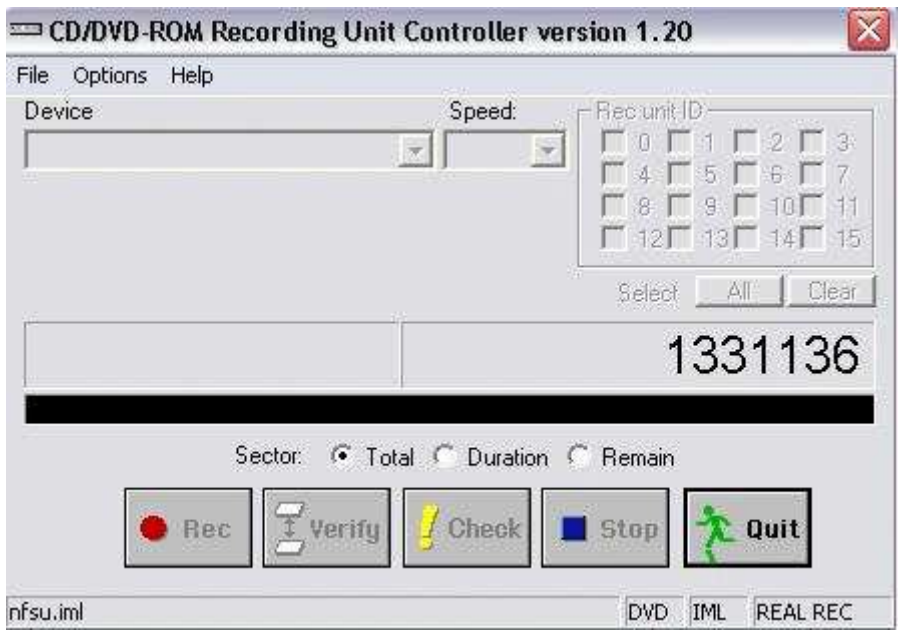

Là, cliquez dans le menu *File* en haut à gauche puis *Export File* :

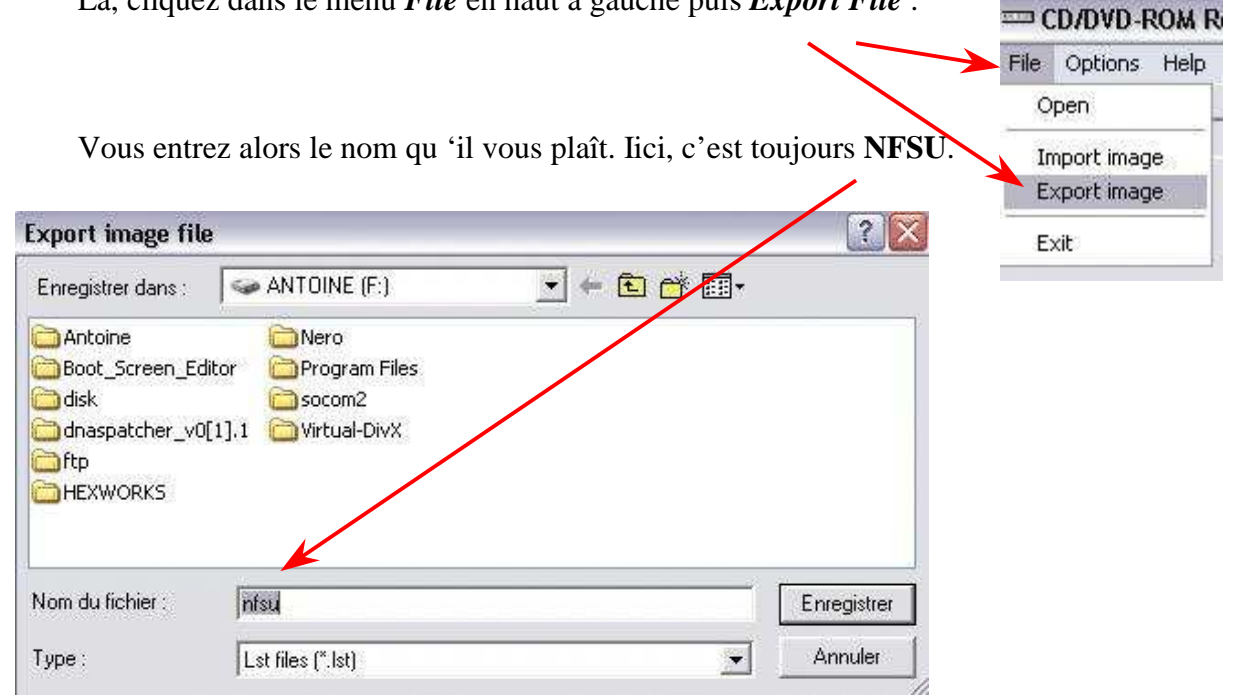

 Et ensuite, il va créer des fichiers, je vais là où j'ai demandé la création des fichiers et j'ai ceci :

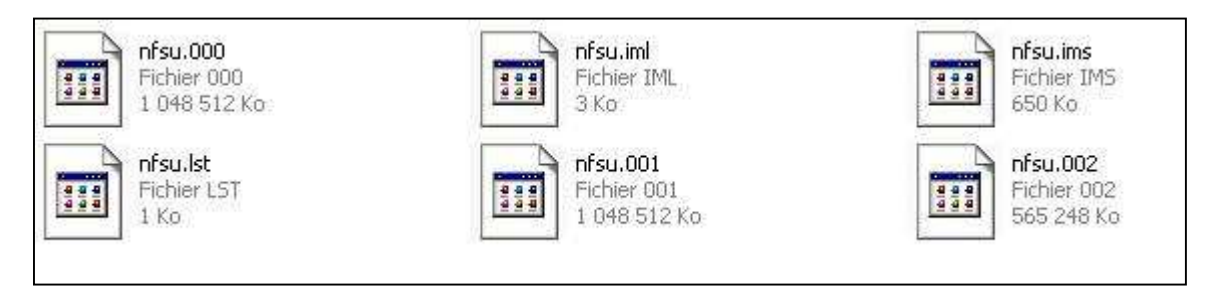

 Vous pouvez supprimer le répertoire contenant votre jeu. Lancez de nouveau la commande DOS et atteignez le répertoire où se trouvent vos fichiers.

Entrez alors cette ligne de commande :

**copy /b NFSU.000 + NFSU.001 + NFSU.002 NFSU.iso**

ici, on a **NFSU** parce que c'est mon jeu, vous l'aurez compris…

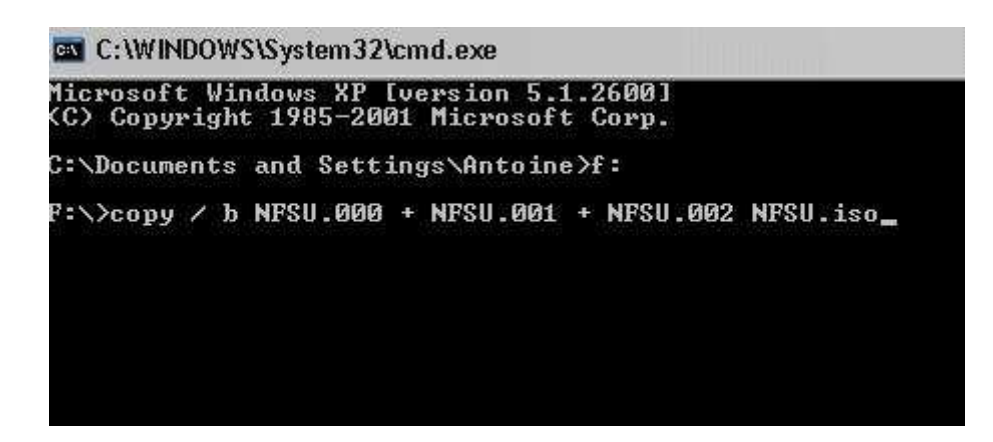

 Ici, dans la ligne de commande, je regroupe les fichiers **NFSU .000**,.**001**,.**002** pour créer le fichier **NFSU.iso**, il est parfaitement possible que vous ayez des fichiers **.003** voire **.004**, cela dépend en fait de la taille de votre jeu. Comme **NFSU** n'est pas très grand, je n'ai que ces trois fichiers mais pour un jeu comme **SOCOM2**, j'ai 5 fichiers (000+001+002+003+004)

 Rassurez vous, on approche de la fin, j'en vois qui en ont marre de rester depuis 2H devant leur PC mais c'est bientôt fini… Pendant qu'on parle, votre ordi est en train de ramer, donnez-lui des pagaies, il ira peut-être plus vite et quand c'est fini, vous avez un ISO tout beau tout chaud, prêt a être gravé avec votre logiciel de gravure favori.

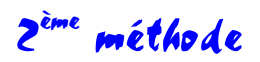

 Commencez par lancer **DVD DECRYPTER** avec votre jeu dans votre lecteur DVD. Une fois le logiciel lancé, cliquez dans le menu *Mode ISO* et cochez *READ* :

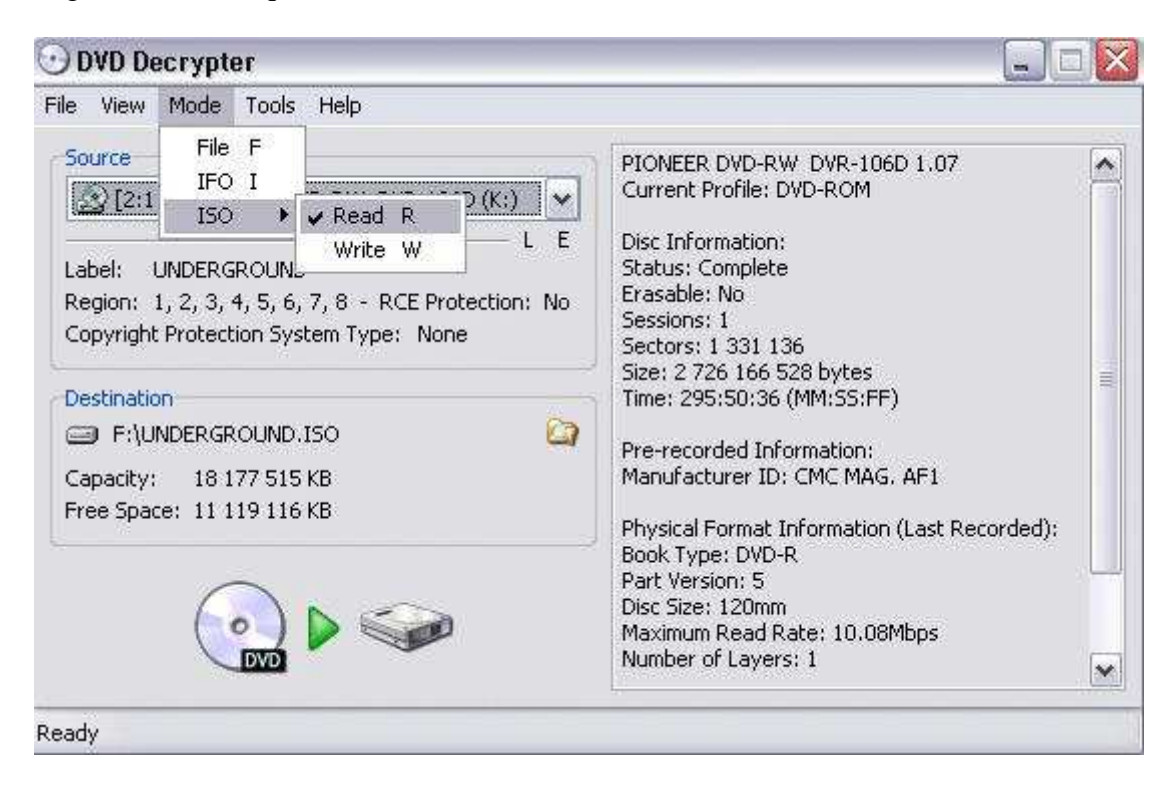

Choisissez la destination de votre ISO là :

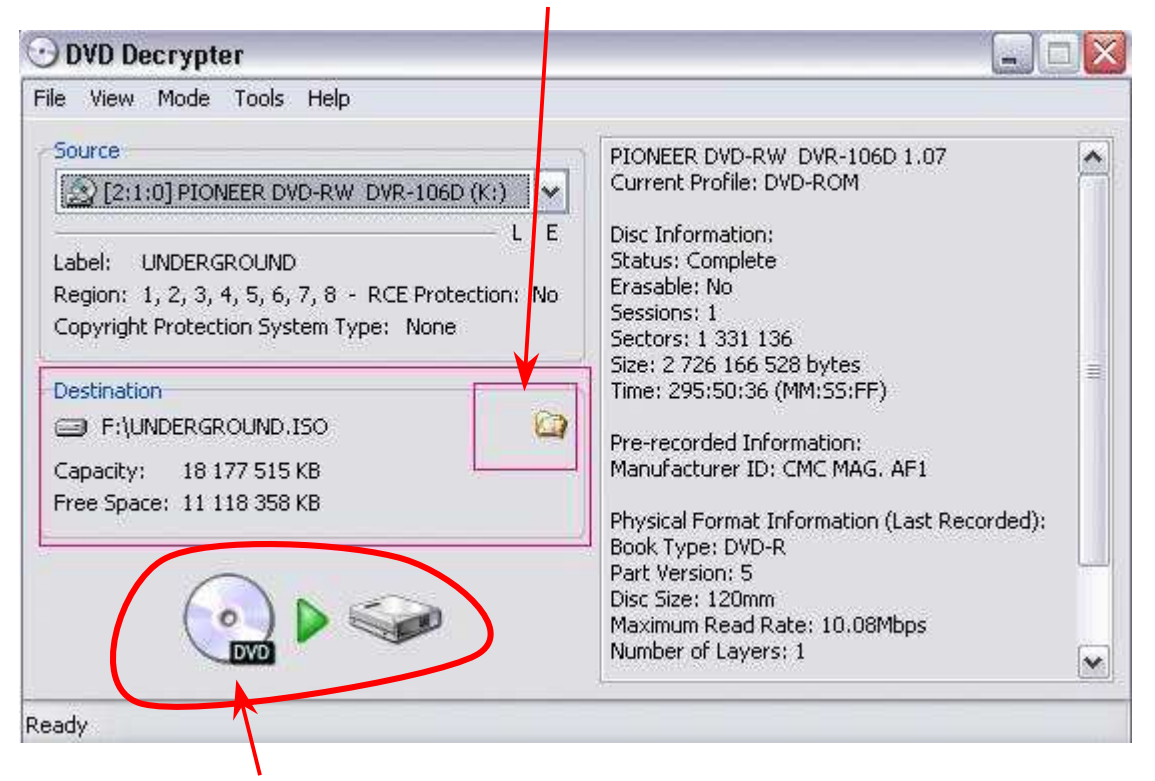

Et lancez la création de l'ISO.

Ci-dessous, la création de l'ISO est en cours :

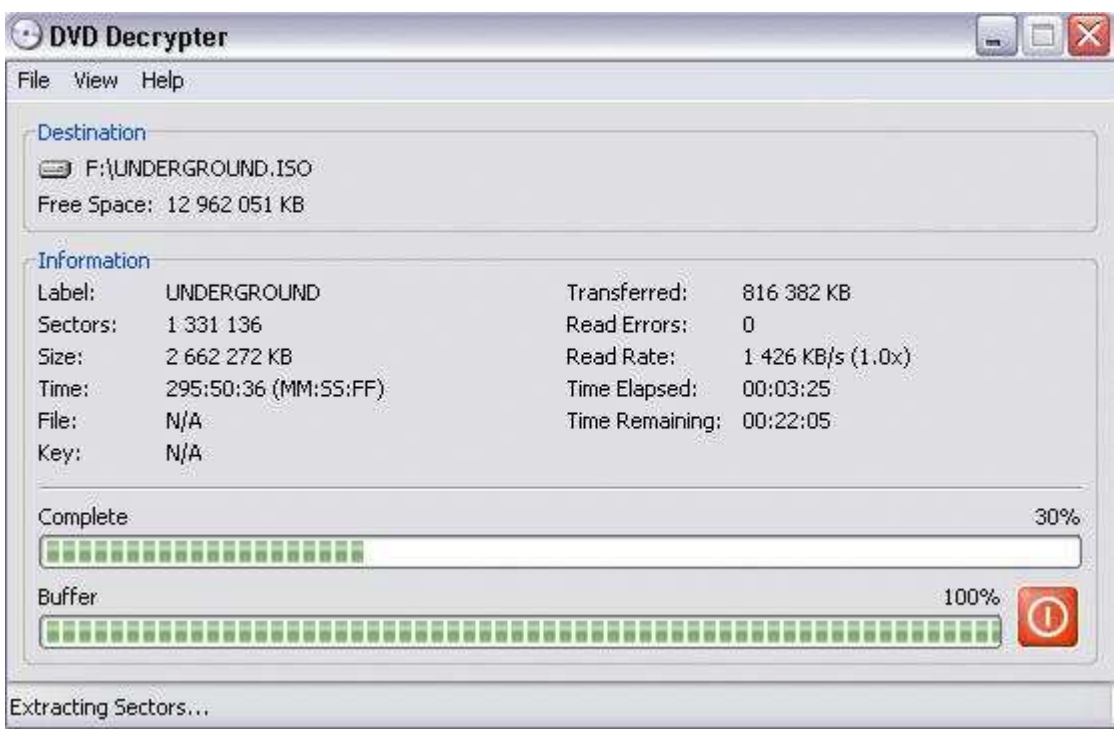

Une fois l'ISO terminée, lancez **WINIMAGE**, faites *Options Paramètres* :

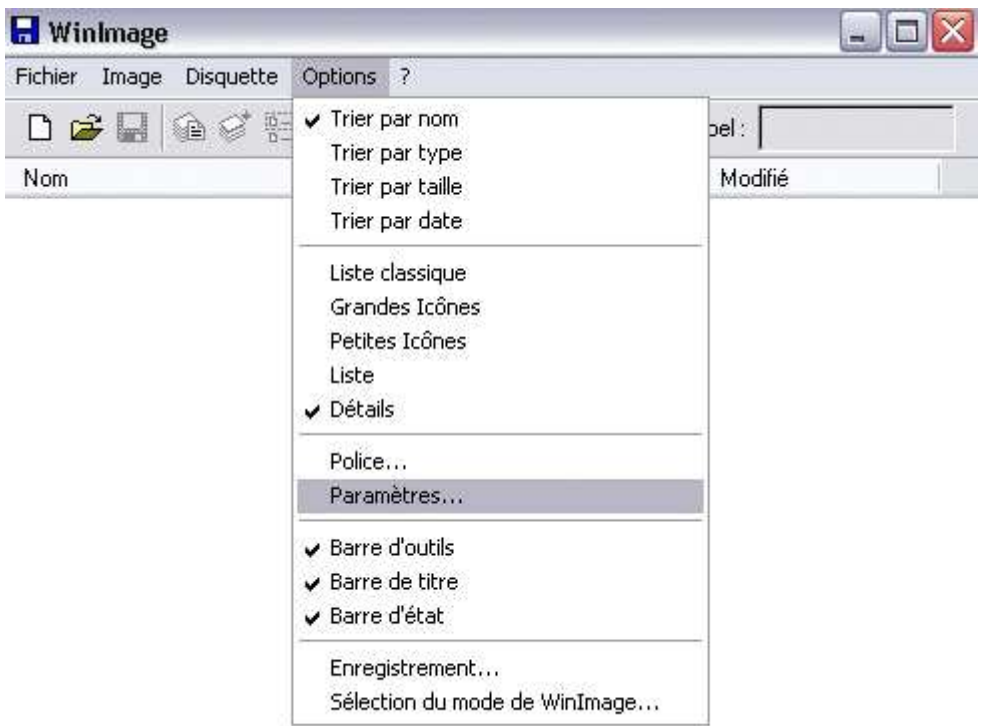

 Allez dans l'onglet **Image** et cochez la case *Permettre de mettre à jour des fichiers de CDROM* :

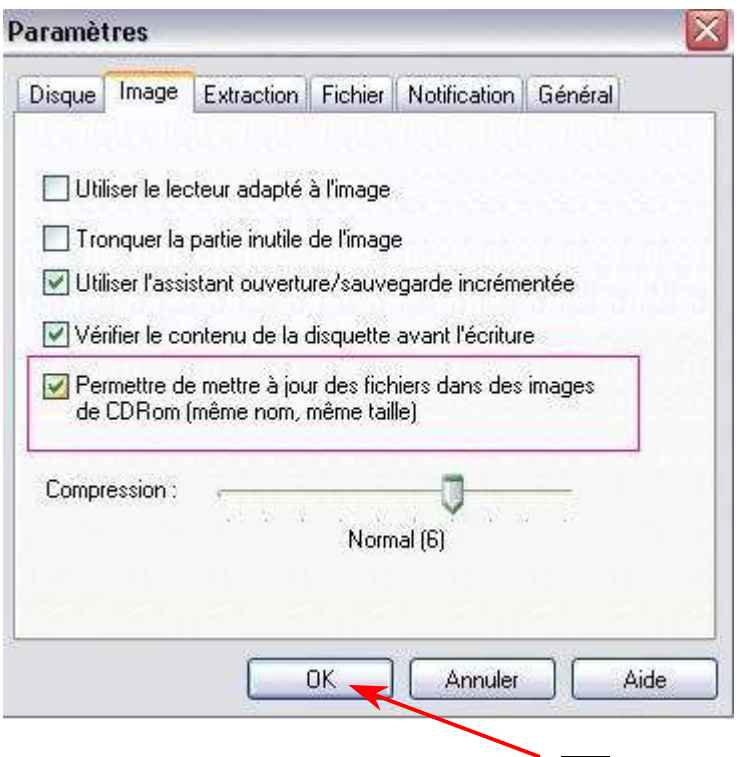

Une fois la case cochée, cliquez sur OK.

Faites ensuite *Fichier Ouvrir* et sélectionnez votre ISO préalablement créé :

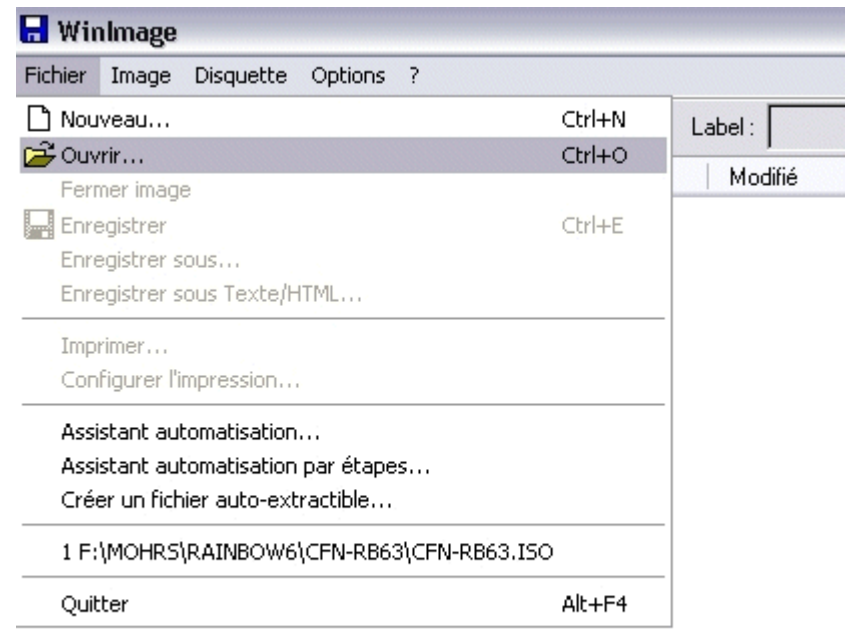

 Là, explorez votre image du DVD et cherchez le fichier **DNAS\*\*\*.IMG**.Une fois que vous l'avez trouvé, cliquez bouton droit dessus et choisissez *Extraire.* Ici, j'ai trouvé le fichier DNAS, j'ai cliqué bouton droit dessus et je m'apprête à faire *Extraire* :

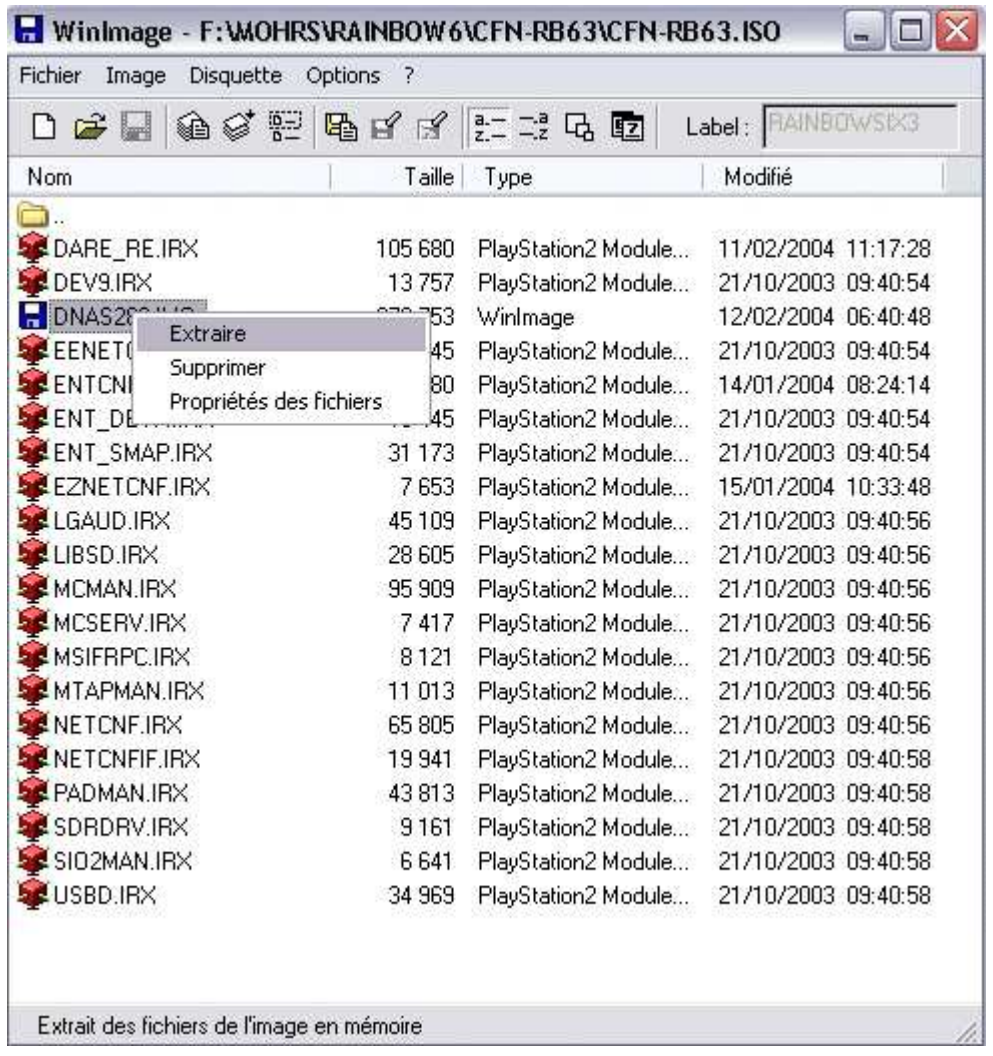

 Choisissez ensuite la destination du fichier DNAS, de préférence choisissez directement le répertoire ou vous avez extrait le **DISC ID INSERTOR**.

 A ce moment du guide, reportez-vous à l'étape à utiliser dans les 2 méthodes qui se situe un peu plus haut dans le guide, vous allez patcher le fichier **DNAS\*\*\*.IMG** dans le but de passer la protection on line. A la fin, de cette étape, revenez ici pour la suite.

 Une fois le fichier **DNAS\*\*\*.IMG** patché, relancez **WINIMAGE**, ouvrez votre ISO, atteignez le répertoire où se trouve le fichier **DNAS\*\*\*.IMG** et là, faites glisser le fichier que vous venez de patcher dans **WINIMAGE**, le logiciel vous posera alors deux questions :

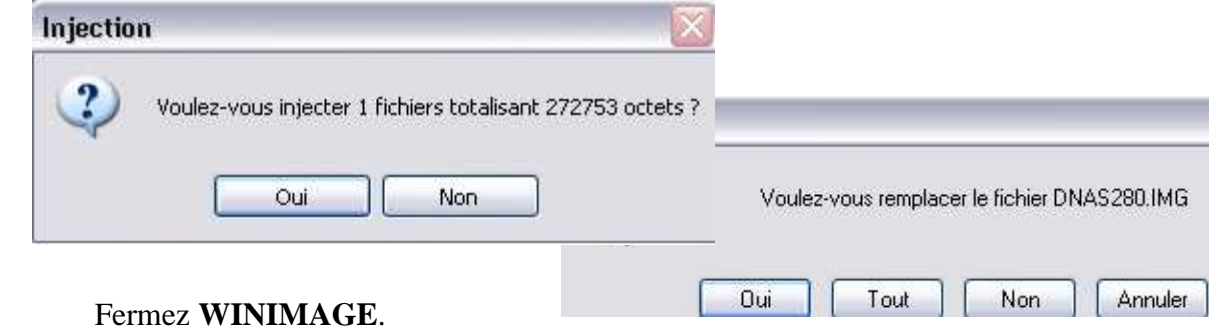

 Votre ISO est maintenant modifié avec le fichier patché. Lancez de nouveau **DVD Decrypter**, allez dans *Mode*  $\Rightarrow$  *ISO*, puis cochez *Write* comme ceci :

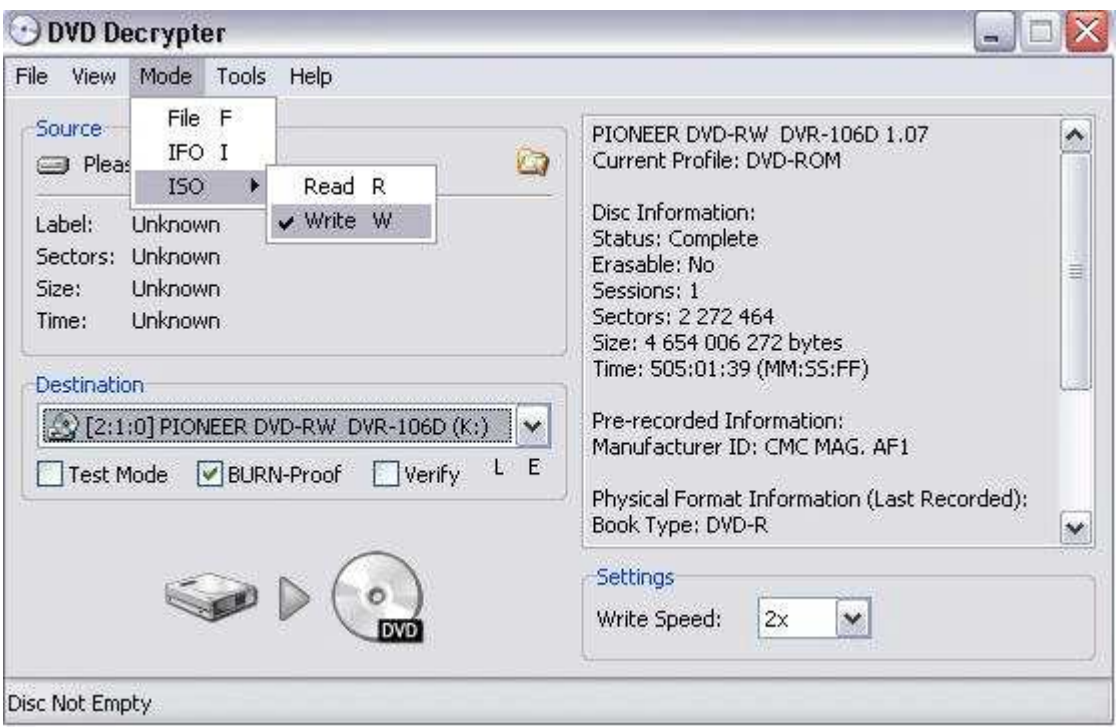

Sélectionner votre fichier ISO à graver ici :

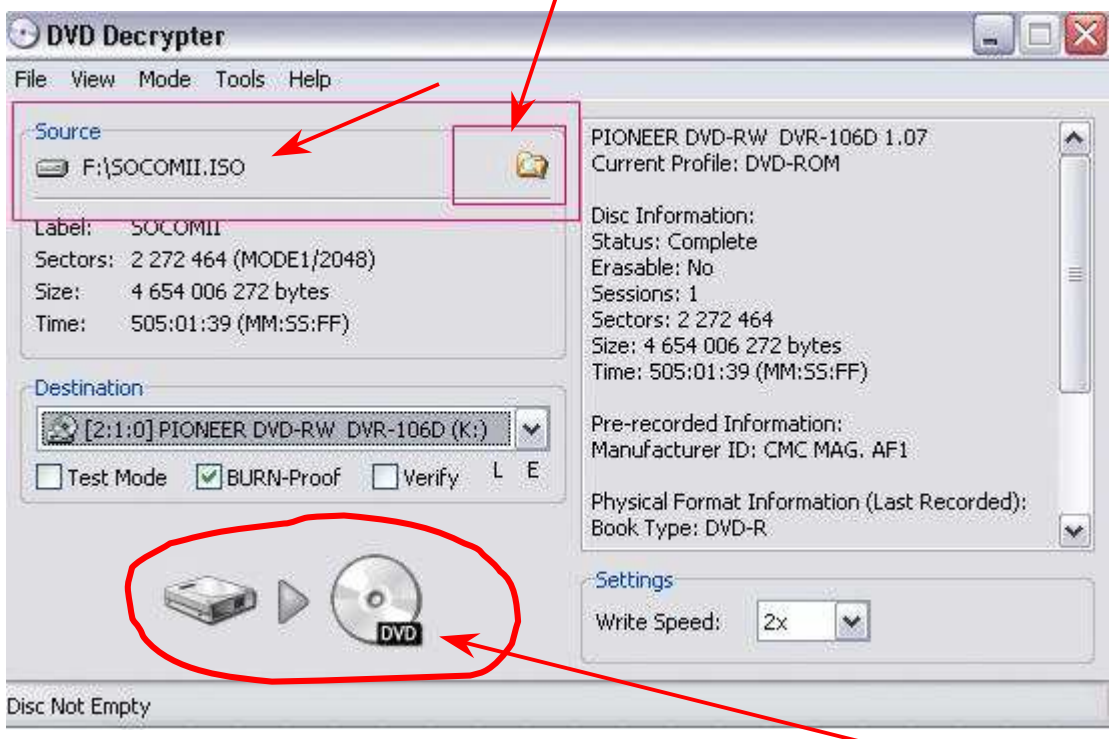

Vérifiez que les options sont bien les mêmes que sur la photo, puis lancez la gravure.

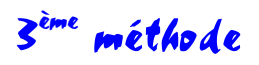

 Voilà le mode d'emploi du tout dernier patcher, le plus rapide, le plus simple et aussi fiable que la méthode avec **Sony CD/DVD**, si ce n'est plus.

Alors faut commencer par le télécharger ici:

PS2NFO PATCHER 1.6 : http://membres.lycos.fr/sparcoz123/

 Une fois que c'est fait, vous le décompressez où vous voulez, ça n'a pas d'importance. Vous cliquez ensuite sur l'icône **PS2NFO**. Le patcher s'ouvre, vous avez alors cet écran et vous devez cliquer sur le bouton Select Image File :

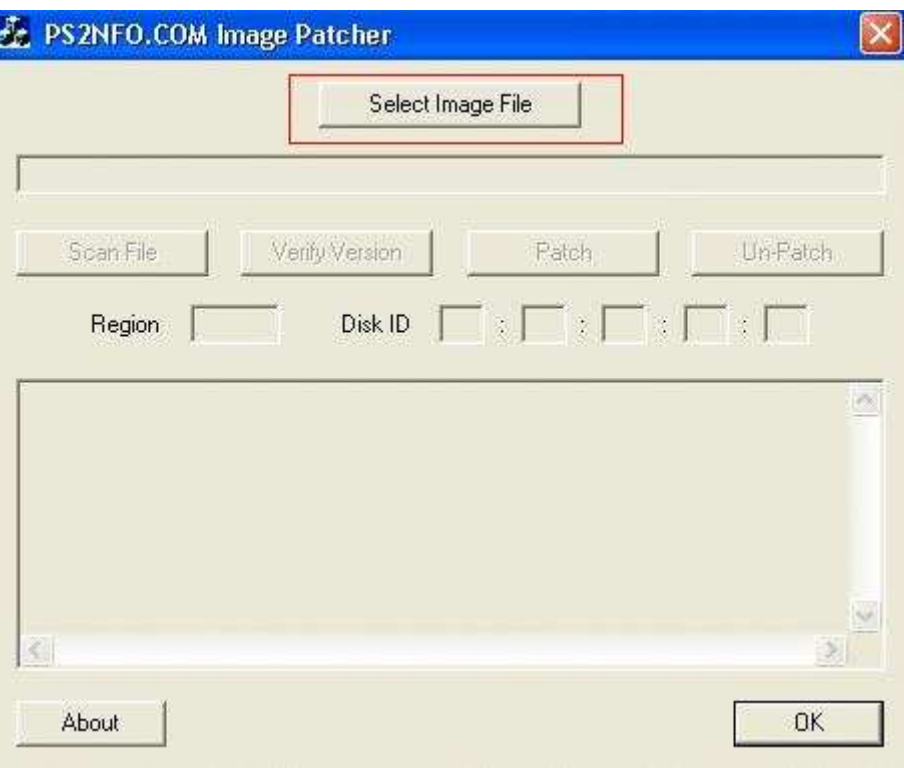

 Vous sélectionnez alors l'image de votre jeu. Vous avez donc cet écran où vous devez cliquer sur Scan File :

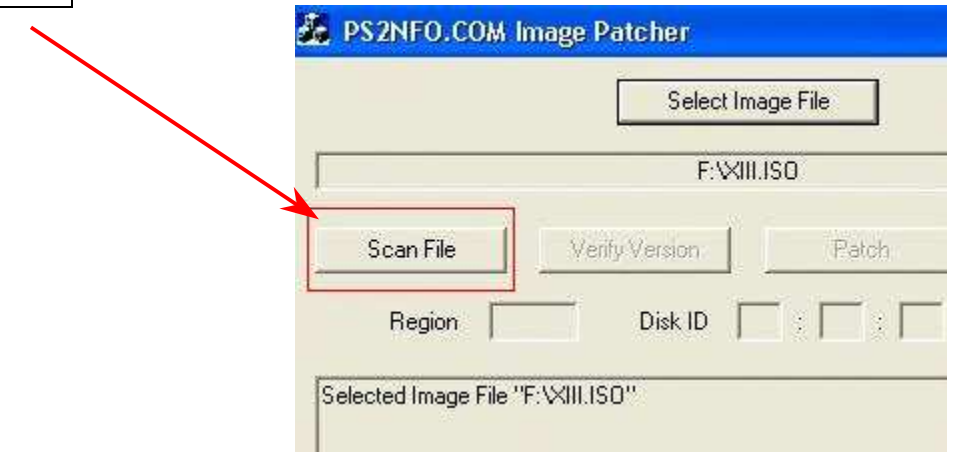

 Le programme devrait alors trouver le fichier **DNAS\*\*\*.IMG** qui se trouve dans votre ISO, vous devez cliquez ensuite sur Verify Version, on en est donc là :

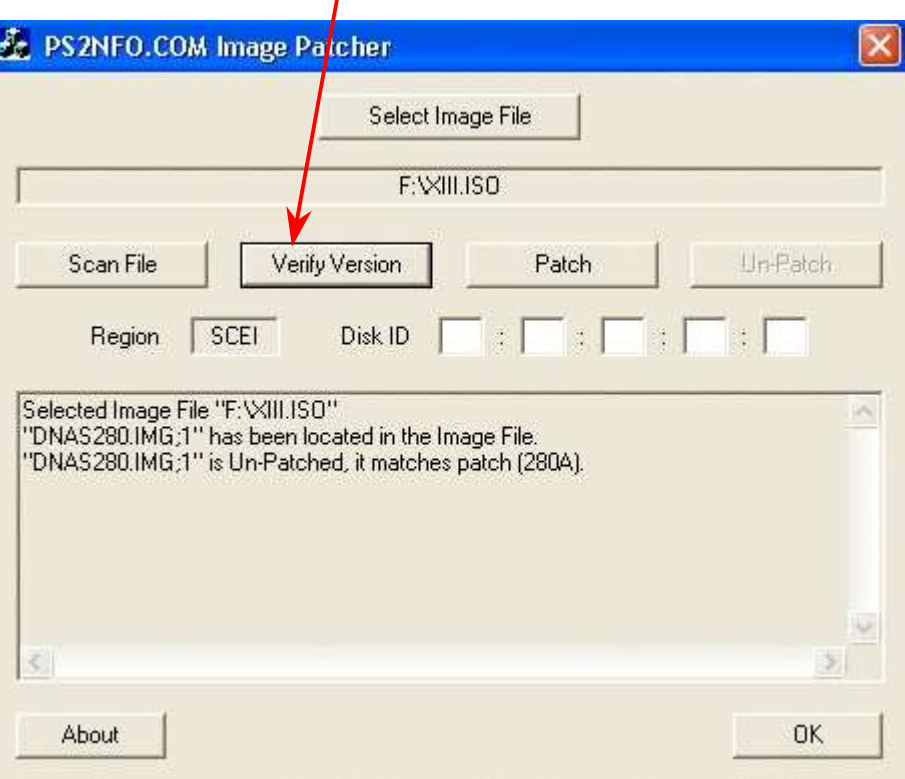

 Une fois la version de votre **DNAS\*\*\*.IMG** vérifiée, les cases *Disk ID* deviennent utilisables. Entrez donc votre ID puis cliquez sur Patch, ça donnera ça :

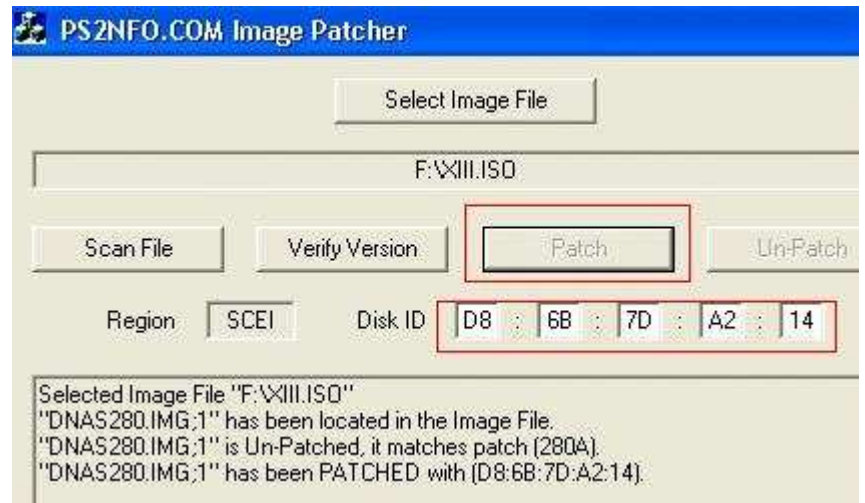

 Ca y est, votre image est patchée, il ne reste plus qu'à la graver avec **Alcohol**, **Nero** ou **DVD Decrypter**.

 Ce programme rend la démarche beaucoup plus rapide, beaucoup plus simple et au moins, on est sûr de ne pas toucher à la structure de l'image, contrairement avec **Sony CD/DVD Generator** ou avec **WINIMAGE**. Bref, c'est plus simple, plus sûr et plus cool !